**Natur und Technik**

## **Der Klimawandel ist vorprogrammiert – Biologie und Informatik spielerisch verbinden**

Volker Enders und Hans-Heiner Wüst Mit Rat & Tat DigKomp e.V. – https://mitratundtat.online/digitale-kompetenz

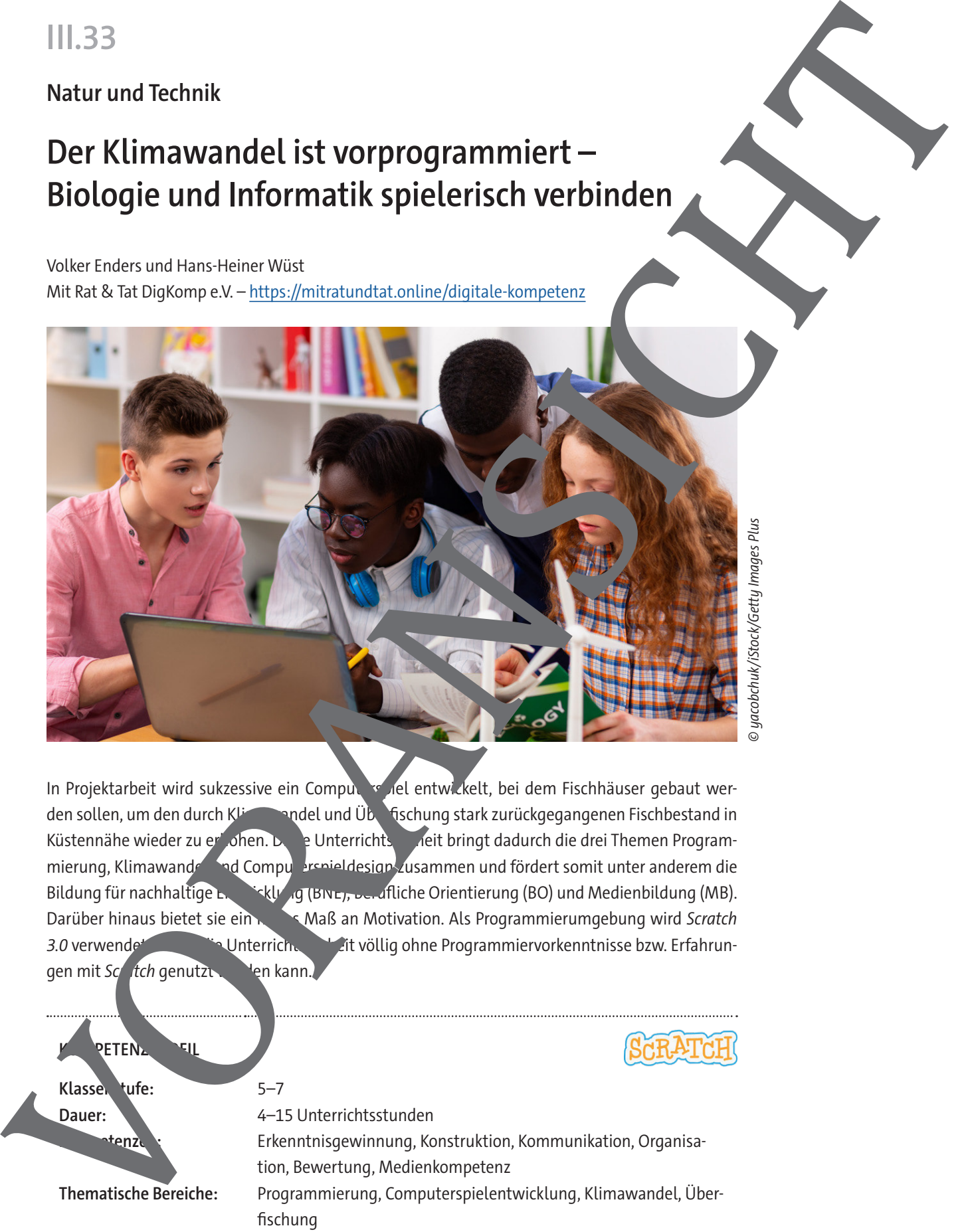

In Projektarbeit wird sukzessive ein Computers del entwickelt, bei dem Fischhäuser gebaut werden sollen, um den durch Klimawandel und Überfischung stark zurückgegangenen Fischbestand in Küstennähe wieder zu er Johen. Die Unterrichtseinheit bringt dadurch die drei Themen Programmierung, Klimawandel big Computerspieldesign zusammen und fördert somit unter anderem die Bildung für nachhaltige Entwicklung (BNE), berufliche Orientierung (BO) und Medienbildung (MB). Darüber hinaus bietet sie ein hohes Maß an Motivation. Als Programmierumgebung wird Scratch 3.0 verwendet, wobei die Unterrichtseinheit völlig ohne Programmiervorkenntnisse bzw. Erfahrungen mit Scratch genutzt werden kann.

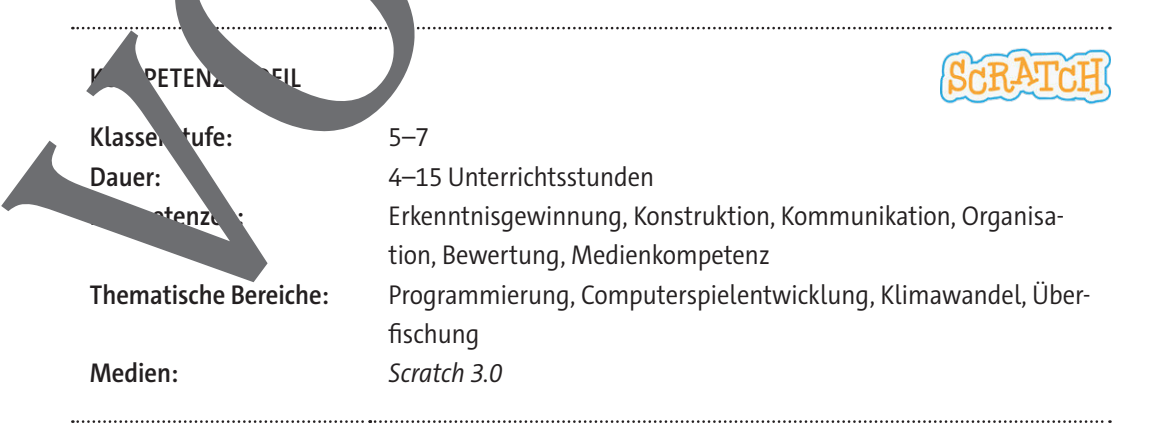

## **Auf einen Blick**

#### **Benötigte Materialien**

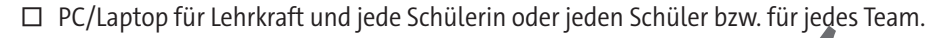

- □ Internetzugang mit Erreichbarkeit der Internetadresse von Scratch https://scratch.mit.edu/
- □ Browser: aktuelle Versionen von Google Chrome und Microsoft Edge. Andere Browser: aktuelle Versionen von Google Chrome und Microsoft Edge. Andere Browser auch funktionieren, den Autoren liegen hier aber keine ausreichen Interfahrungen vor.

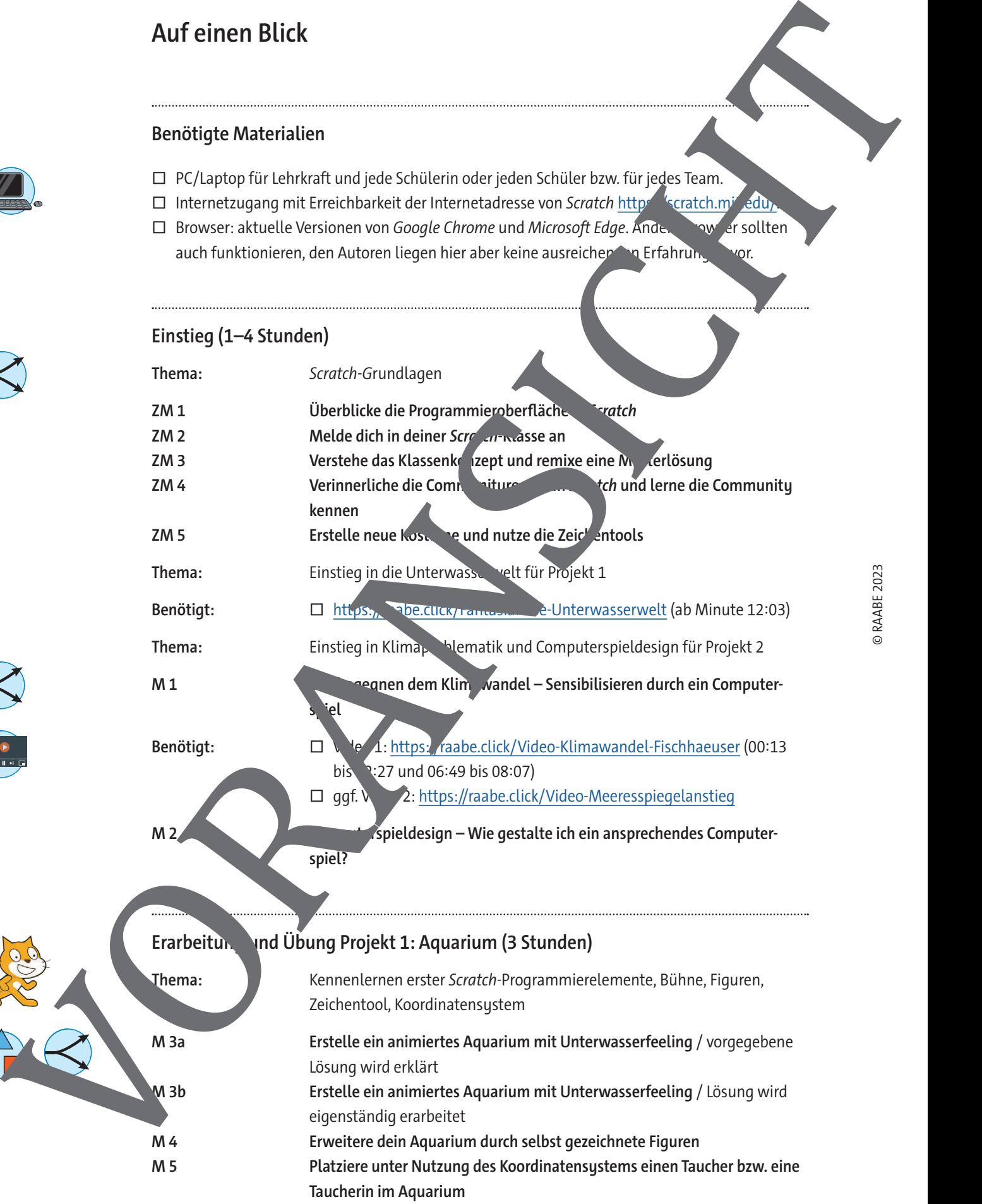

#### **Erarbeitung und Übung Projekt 2: Klimaspiel (6 Stunden)**

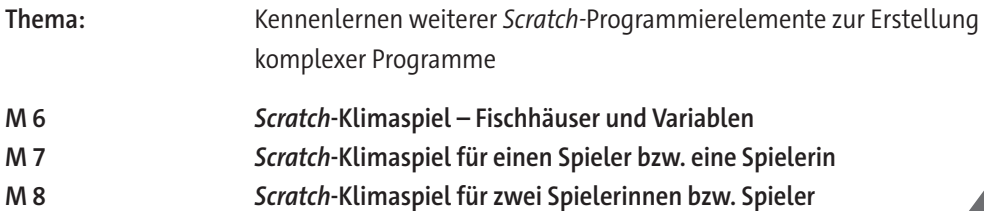

#### **Ergebnispräsentation und Lernzielkontrolle (1–2 Stunden)**

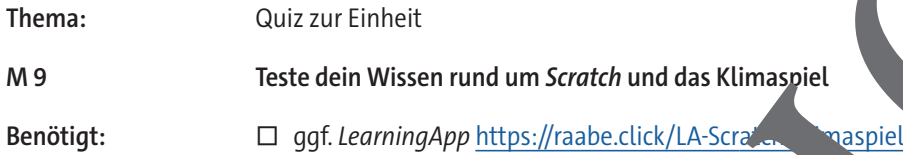

#### **Benötigte Dateien**

□ Musterlösungen der Scratch-Projekte in sb3-Dateiformat zum Hochladen in Scratch:

- ML1 Ozean und Fische.sb3
- ML2 Plus Taucher.sb3
- ML3 Plus Fischhäuser.sb3
- ML4 Plus Hai Fertiges Spiel.sb3
- ML5 Zwei Spieler.sb3
- ML6 Plus Extras.sb3
- ML7 Koordinatensystem erklären. b3
- ML8 Grafikeffekte erklären.sb3

In den einzelnen Materialien wird auf die einsprechenden Musterlösungen referenziert. Die sb3-Dateien können im Scratch-Eitor geöffnet werden, indem sie über die Menüleiste Datei Von deinem Computer hochladen in den Editor gelanden verden.

#### **Erklärung zu den Symbolen**

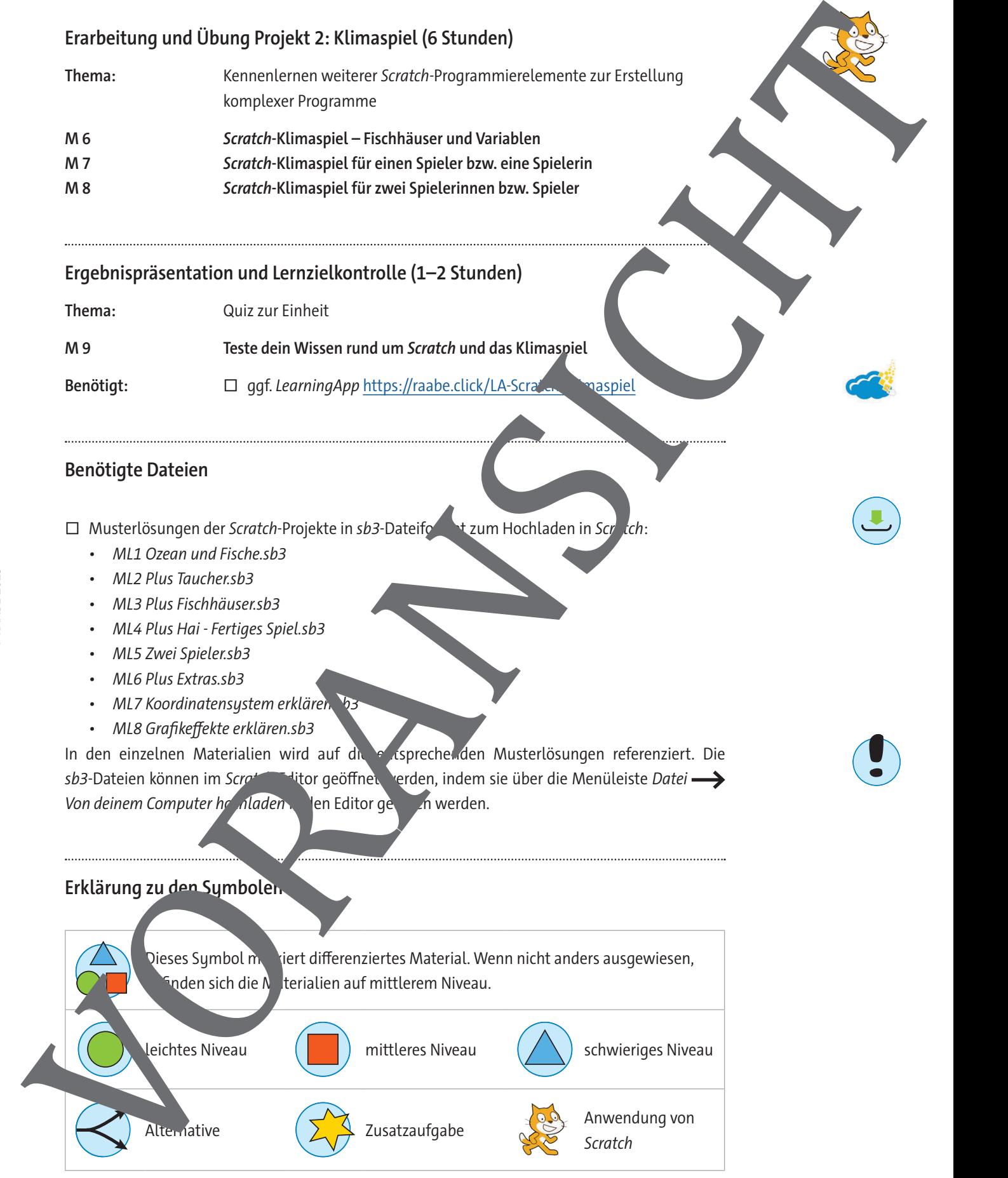

## **Erstelle ein animiertes Aquarium mit Unterwasserfeeling**

In diesem Projekt erstellst du mit der visuellen Programmierumgebung Scratch 3.0 ein animiertes Aquarium (Meeresboden) mit einer möglichst realistischen Unterwasseratmosphäre. **Tipp 1:** Folgende Programmierelemente werden dir dabei nützlich sein:

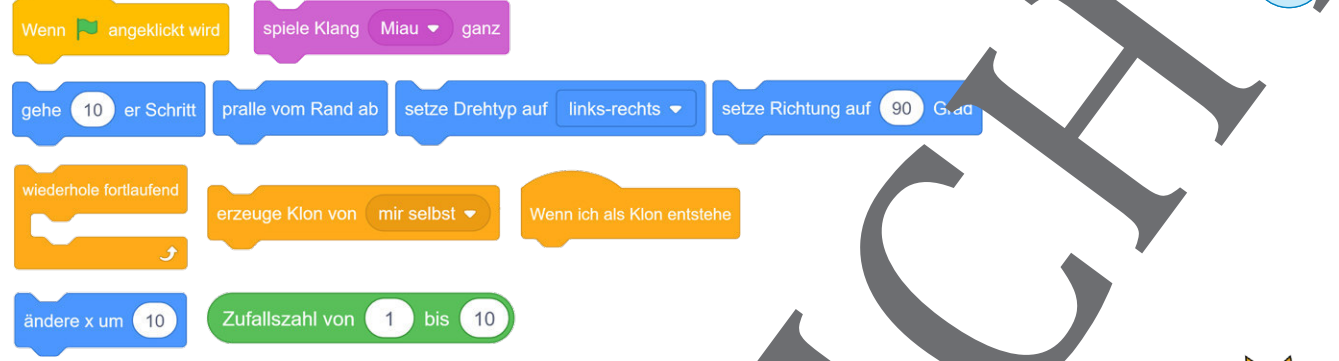

**Tipp 2:** Scratch speichert deine Arbeit automatisch. Es ist jedoch immer gut, zum Schluss das Projekt nochmals mit Datei → Jetzt Speichern zu speichern. Gib dem Projekt einen sinnvollen Namen, um es wieder leichter zu finden. Achte am Ende deiner Arbeit darauf, dein Projekt unter deinem Benutzernamen in der Scratch-Klasse zu speichern. Kontrolliere das erfolgreiche Sp

#### **Aufgaben**

- 1. Das Bühnenbild dient als Hintergrund für alle Objekte, dr. Sich in dem Programm bewegen sollen. Wähle ein zum Thema "Aquarium" passendes Bühnenb. <sup>1</sup>für dein Projekt aus.
- 2. Suche acht verschiedene, unterschiedlich große Fische bzw. Meerestiere aus der Scratch-Bibliothek aus und setze sie auf das Bühnenbild.
- 3. Im Hintergrund soll ein dauerhaftes Blubbergeräusch zu hören sein. Stelle dieses ein.
- 4. Programmiere die Bewegung der Peterburg des Aquariums. Dei sollen sich diese unterschiedlich schnell bewegen. Bei Kontakt mit dem Rand sollen sie umdrehen bzw. abprallen.
- 5. Baue die folgenden beiden Skripte nach und beiden zu das die einzelnen Befehle bewirken:

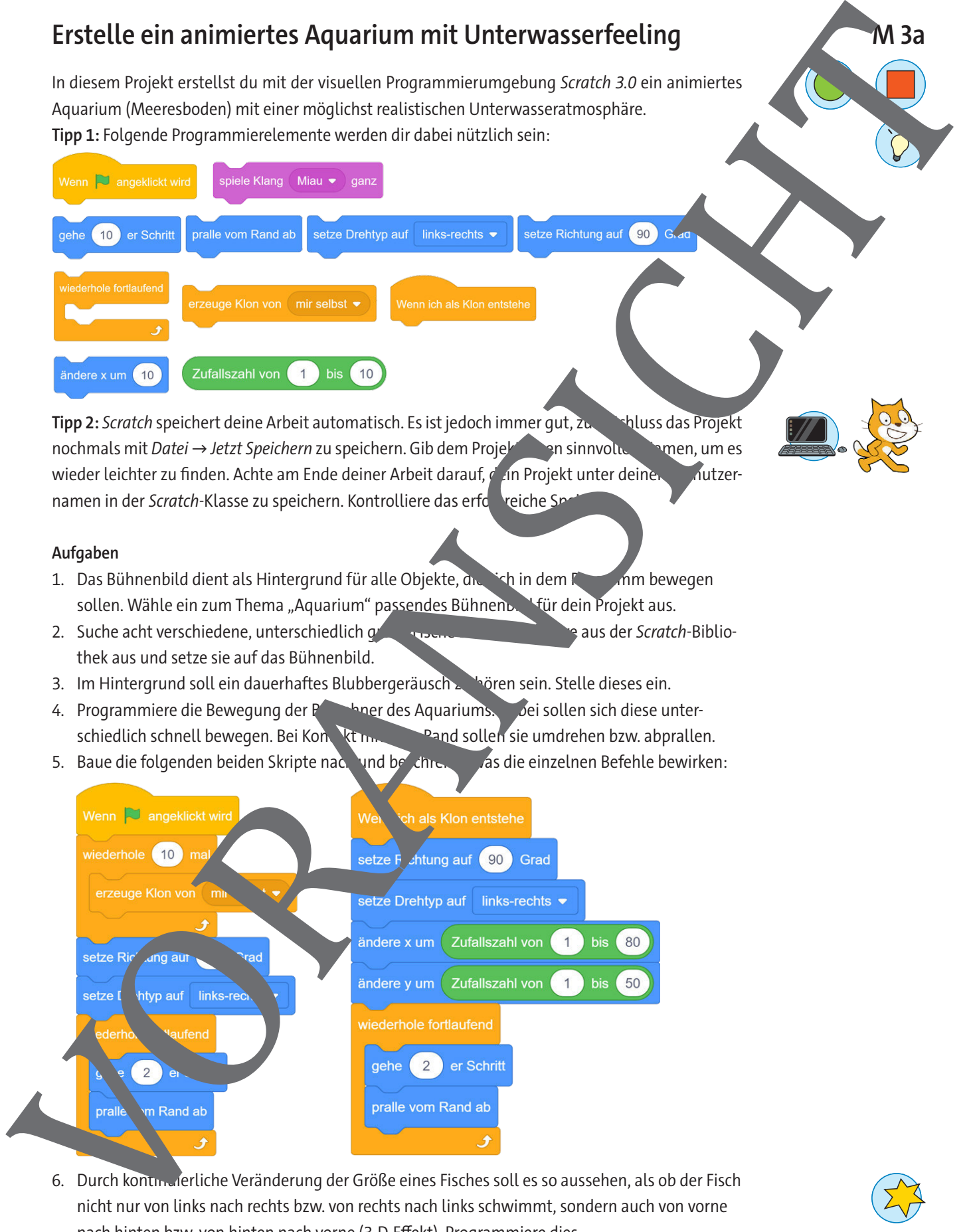

6. Durch kontinuierliche Veränderung der Größe eines Fisches soll es so aussehen, als ob der Fisch nicht nur von links nach rechts bzw. von rechts nach links schwimmt, sondern auch von vorne nach hinten bzw. von hinten nach vorne (3-D-Effekt). Programmiere dies.

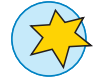

## **Erstelle ein animiertes Aquarium mit Unterwasserfeeling**

In diesem Projekt erstellst du mit der visuellen Programmierumgebung Scratch 3.0 ein animierte Aquarium (Meeresboden) mit einer möglichst realistischen Unterwasseratmosphäre.

**Tipp 1:** Folgende Programmierelemente werden dir dabei nützlich sein:

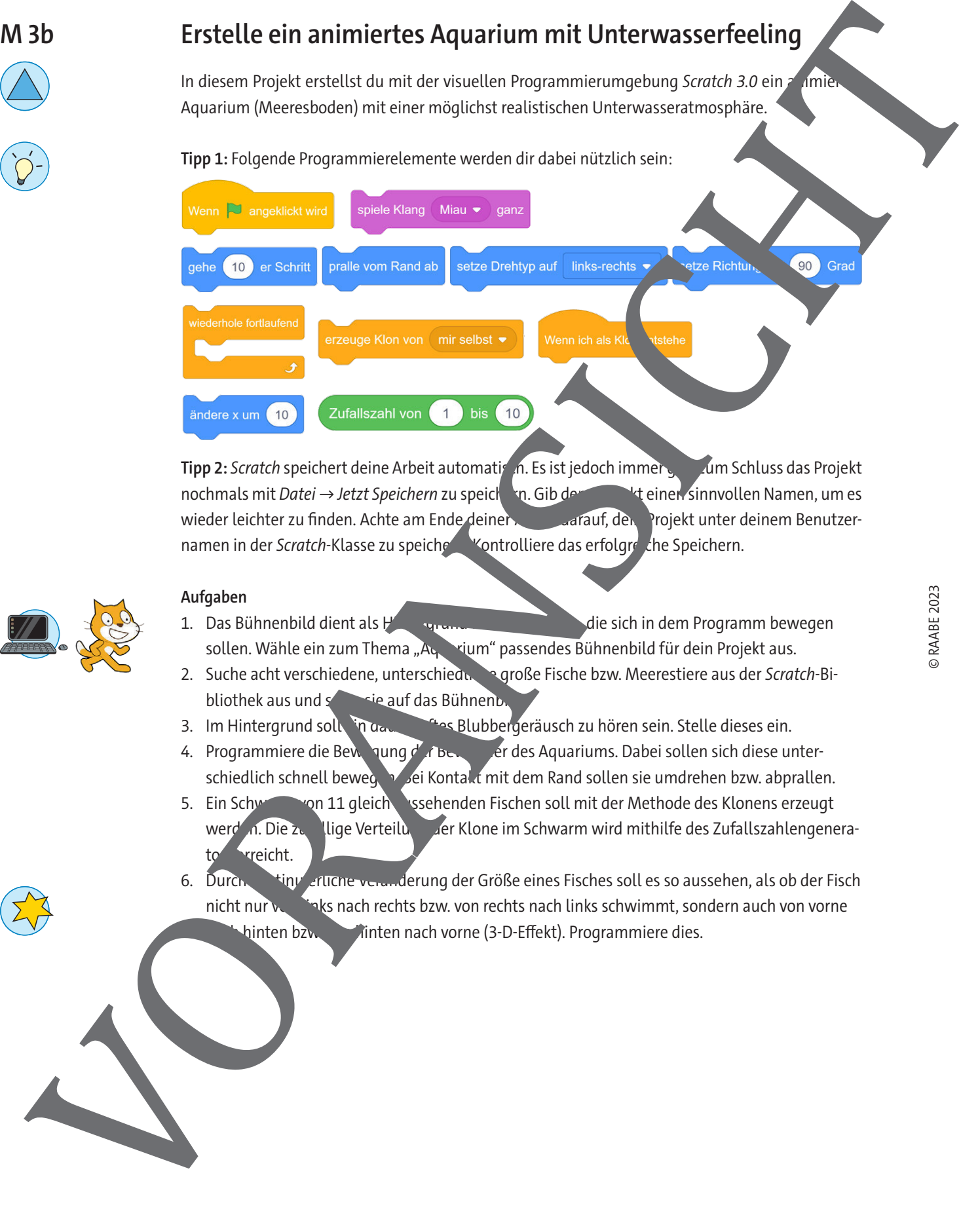

**Tipp 2:** Scratch speichert deine Arbeit automatisch. Es ist jedoch immer gut dum Schluss das Projekt nochmals mit Datei → Jetzt Speichern zu speichern. Gib dem Protekt einen sinnvollen Namen, um es wieder leichter zu finden. Achte am Ende deiner Arbeit darauf, den Projekt unter deinem Benutzernamen in der Scratch-Klasse zu speichen Kontrolliere das erfolgreiche Speichern.

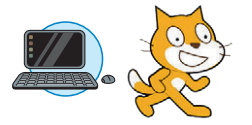

#### **Aufgaben**

- 1. Das Bühnenbild dient als Hintergrund für alle Sich in dem Programm bewegen sollen. Wähle ein zum Thema "A $q$ un" passendes Bühnenbild für dein Projekt aus.
- 2. Suche acht verschiedene, unterschieden. auf große Fische bzw. Meerestiere aus der Scratch-Bibliothek aus und setze sie auf das Bühnenbild.
- 3. Im Hintergrund soll in dau einer Blubbergeräusch zu hören sein. Stelle dieses ein.
- 4. Programmiere die Bewegung der Bewegung der des Aquariums. Dabei sollen sich diese unterschiedlich schnell beweg. Bei Kontakt mit dem Rand sollen sie umdrehen bzw. abprallen.
- 5. Ein Schwarm von 11 gleich aussehenden Fischen soll mit der Methode des Klonens erzeugt werd n. Die zugellige Verteilung der Klone im Schwarm wird mithilfe des Zufallszahlengenerato rreicht.
- 6. Durch kinuterliche Veränderung der Größe eines Fisches soll es so aussehen, als ob der Fisch nicht nur von links nach rechts bzw. von rechts nach links schwimmt, sondern auch von vorne hinten bzw. vinten nach vorne (3-D-Effekt). Programmiere dies.

## **Erweitere dein Aquarium durch selbst gezeichnete Figuren**

Durch mehrere Kostüme gibt man einer Figur mehr Vielfalt und simuliert eine Bewegung. Mit dem Scratch-Zeichentool können neue Kostüme oder Bühnenbilder gezeichnet oder vorhandene verändert werden oder neue Objekte auf bereits vorhandene Bühnenbilder "aufgemalt" werden.

#### **Aufgaben**

1. Erstelle eine Krabbe als neue Figur für dein Aquarium. Wähle dazu Crab aus der Scratch-Biliothek aus. Schaue dir die zwei Kostüme an, die diese Figur bereits enthält. Die Krabbe soll si über den Meeresboden bewegen und dabei ihre Scheren auf- und zuklappen.

**Tipp:** Diese Programmierelemente brauchst du:

- 2. Erzeuge durch Duplizieren eine zweite Krabbe. Färbe beide Kostüme der Krabbe it dem Scratch-Zeichentool (Reiter Kostüm) gelb statt rot ein. Was passiert in deinem Programm, wenn du nur eines der beiden Kostüme gelb einfärbst?
- 3. Benutze das Scratch-Zeichentool, um einen Kraken als neue Figur zu zeichnend erobiere dabei die verfügbaren Zeichenfunktionen wie Pinsel, Radierer, Kreis etc. aus.

**Tipp:** Kurzbeschreibung der Funktionen des Scratch-Zeichentools:

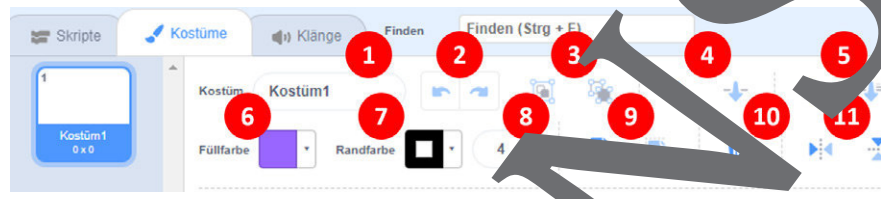

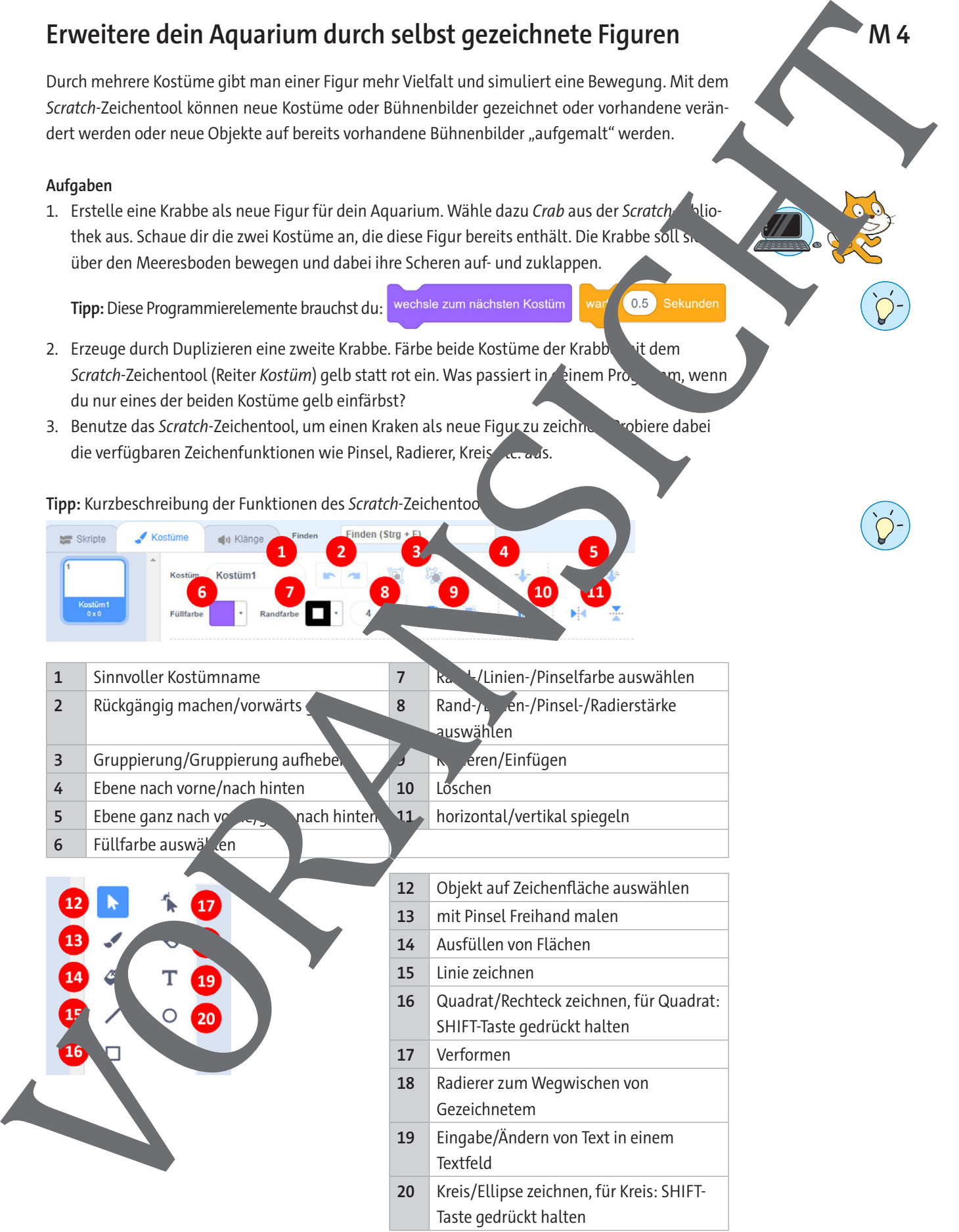

einer Mitschülerin oder einem Mitschüler spielen? Viel Spaß!

## **Scratch-Klimaspiel für einen Spieler bzw. eine Spielerin**

Wir haben bisher die Fischhäuser in unser Klimaspiel eingebracht und erreicht, dass der Taucher sie auf den Meeresboden bringen kann. Je mehr Fischhäuser, desto mehr Fische erscheinen auf dem Bildschirm und desto mehr Punkte sammelt man. Um das Spiel noch spannender zu machen, setzen wir nun ein Zeitlimit, bei dessen Erreichen das Spiel sofort beendet wird. Zudem lassen wir noch einen Hai im Ozean schwimmen, der dem Taucher die Arbeit erschwert. Greife dazu auf dein bisheriges Scratch-Projekt oder auf die Musterlösung ML3 Plus Fischhäuser als Ausgangspunkt vück.

#### **Aufgaben**

1. Erzeuge eine neue globale Variable Countdown. Sie soll an einer geeigneten Polition auf der Bühne sichtbar sein, z. B. rechts oben. Der Countdown soll zu Spielbeginn auf en Wert 60 gesetzt werden. Damit wird die für das Spiel zur Verfügung stehende Zeit auf Sekunden vorgegeben. Dann soll nach jeweils 1 Sekunde der Wert von Countdown um 1 verrhebrt werden. Wenn Countdown den Wert von 1 unterschreitet, bedeutet das, dass **Zeit abgela** Das Spiel soll dann beendet werden. Da der Countdown nicht mit einer bestimmten Figur zusammenhängt, erstellst du das entsprechende Skript für das Element Bühne. Tipp: Folgende Programmierelemente werden dir dabei nützlich sein. Screen of the control interaction of the control interaction of the control interaction of the control interaction of the control interaction of the control interaction of the control interaction of the control interaction

- 2. Damit das Spiel ein sichtbares Ende hat, soll bei Spielende ein Text "Leider schon zu Ende!" auf dem Bildschirm erscheinen. Achte darauf, d der Text im Vordergrund erscheint! **Hinweis:** Überlege dabei, was man mit einer Figur so alles machen kann!
- 3. Wähle aus der Scratch-Bibliothek eine neue Figur. Der Hai soll Folgendes machen:
	- a) Er soll nach mehr als 3 erfolgreich ab. ten Fischhäusern erscheinen, hin- und herschwimmen und sein Maul auf- und zuklappen.
	- b) Wird der Taucher erührt, der Hai "Erwischt" sagen.
	- c) Das Spiel soll den sit umgehende sollte werden. Der Spieler bzw. die Spielerin muss also vermeiden, dass er des Hais kreuzt.

**Du hast a. Aufgaben gelöst?** Herzlichen Glückwunsch! Du hast das Klimaspiel für eine Spielebzw. eine Spieler fertiggestellt. Nimm dir etwas Zeit, um es einige Male im Vollbildmodus zu spielen. Wahrscheinlich musst du, bevor du das Spiel neu startest, auf das "Stoppschild" neben der

Tipp: Folgende Program velemente werden dir dabei nützlich sein.

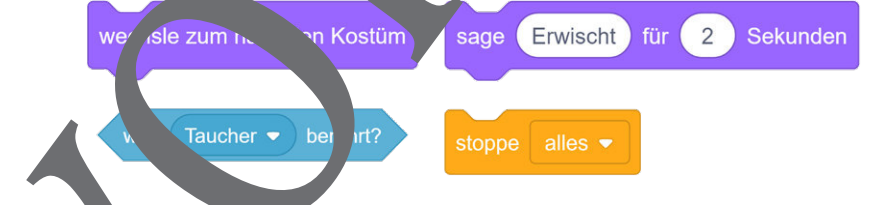

grünen Fahne Kucken, damit auch alle Reste vom vorherigen Spiel beseitigt werden.

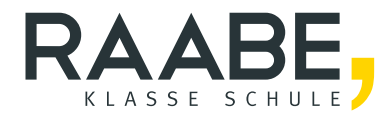

# **Sie wollen mehr für Ihr Fach?**  Bekommen Sie: Ganz einfach zum Download **im RAABE Webshop.**

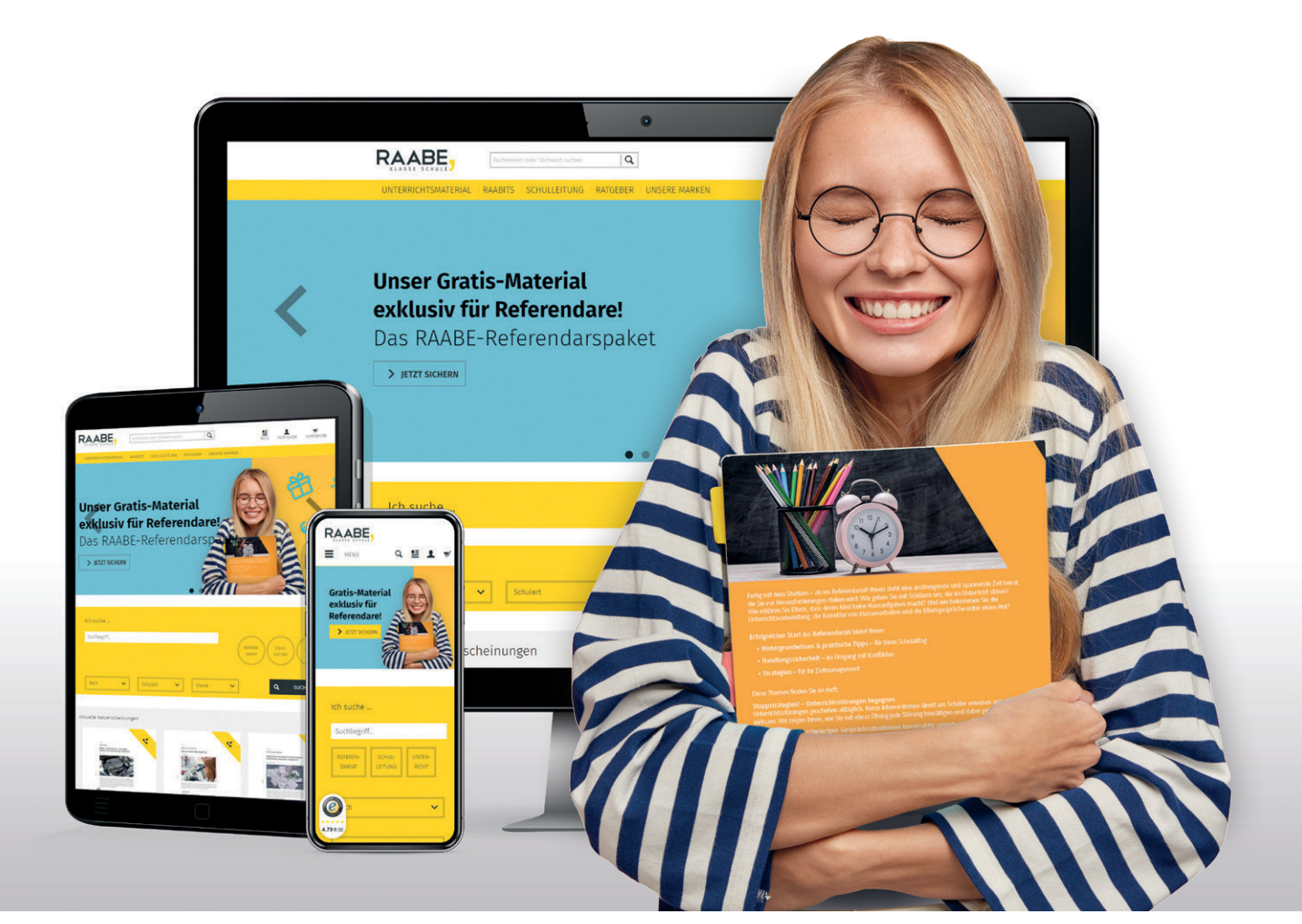

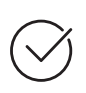

**Über 5.000 Unterrichtseinheiten** sofort zum Download verfügbar

**Webinare und Videos**  für Ihre fachliche und persönliche Weiterbildung

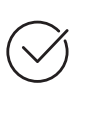

**Attraktive Vergünstigungen** für Referendar:innen mit bis zu 15% Rabatt

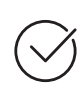

**Käuferschutz**  mit Trusted Shops

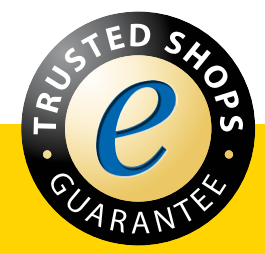

Jetzt entdecken: **[www.raabe.de](http://www.raabe.de)**